# **erwin Data Intelligence Suite**

**Report Management Guide**

**Release v10.0**

### <span id="page-1-0"></span>**Legal Notices**

This Documentation, which includes embedded help systems and electronically distributed materials (hereinafter referred to as the "Documentation"), is for your informational purposes only and is subject to change or withdrawal by erwin Inc. at any time. This Documentation is proprietary information of erwin Inc. and may not be copied, transferred, reproduced, disclosed, modified or duplicated, in whole or in part, without the prior written consent of erwin Inc.

If you are a licensed user of the software product(s) addressed in the Documentation, you may print or otherwise make available a reasonable number of copies of the Documentation for internal use by you and your employees in connection with that software, provided that all erwin Inc. copyright notices and legends are affixed to each reproduced copy.

The right to print or otherwise make available copies of the Documentation is limited to the period during which the applicable license for such software remains in full force and effect. Should the license terminate for any reason, it is your responsibility to certify in writing to erwin Inc. that all copies and partial copies of the Documentation have been returned to erwin Inc. or destroyed.

TO THE EXTENT PERMITTED BY APPLICABLE LAW, ERWIN INC. PROVIDES THIS DOCUMENTATION "AS IS" WITHOUT WARRANTY OF ANY KIND, INCLUDING WITHOUT LIMITATION, ANY IMPLIED WARRANTIES OF MERCHANTABILITY, FITNESS FOR A PARTICULAR PURPOSE, OR NONINFRINGEMENT. IN NO EVENT WILL ERWIN INC. BE LIABLE TO YOU OR ANY THIRD PARTY FOR ANY LOSS OR DAMAGE, DIRECT OR INDIRECT, FROM THE USE OF THIS DOCUMENTATION, INCLUDING WITHOUT LIMITATION, LOST PROFITS, LOST INVESTMENT, BUSINESS INTERRUPTION, GOODWILL, OR LOST DATA, EVEN IF ERWIN INC. IS EXPRESSLY ADVISED IN ADVANCE OF THE POSSIBILITY OF SUCH LOSS OR DAMAGE.

The use of any software product referenced in the Documentation is governed by the applicable license agreement and such license agreement is not modified in any way by the terms of this notice.

The manufacturer of this Documentation is erwin Inc.

Provided with "Restricted Rights." Use, duplication or disclosure by the United States Government is subject to the restrictions set forth in FAR Sections 12.212, 52.227-14, and 52.227-19 (c)(1) - (2) and DFARS Section 252.227-7014(b)(3), as applicable, or their successors.

Copyright © 2020 erwin Inc. All rights reserved. All trademarks, trade names, service marks, and logos referenced herein belong to their respective companies.

# **Contact erwin**

#### **Understanding your Support**

Review support [maintenance](https://erwinhelp.zendesk.com/hc/en-us) programs and offerings.

#### **Registering for Support**

Access the erwin [support](https://erwinhelp.zendesk.com/hc/en-us) site and click Sign in to register for product support.

#### **Accessing Technical Support**

For your convenience, erwin provides easy access to "One Stop" support for [erwin](https://support.erwin.com/hc/en-us/categories/360000990432-erwin-Data-Intelligence-Suite-formerly-AnalytiX-DS-) Data Intel[ligence](https://support.erwin.com/hc/en-us/categories/360000990432-erwin-Data-Intelligence-Suite-formerly-AnalytiX-DS-) Suite (DI Suite), and includes the following:

- Online and telephone contact information for technical assistance and customer services
- **Information about user communities and forums**
- **Product and documentation downloads**
- **P** erwin Support policies and guidelines
- Other helpful resources appropriate for your product

For information about other erwin products, visit [http://erwin.com/.](http://erwin.com/)

#### **Provide Feedback**

If you have comments or questions, or feedback about erwin product documentation, you can send a message to [distechpubs@erwin.com.](mailto:distechpubs@erwin.com)

#### **erwin Data Modeler News and Events**

Visit [www.erwin.com](http://erwin.com/) to get up-to-date news, announcements, and events. View video demos and read up on customer success stories and articles by industry experts.

# <span id="page-4-0"></span>**Contents**

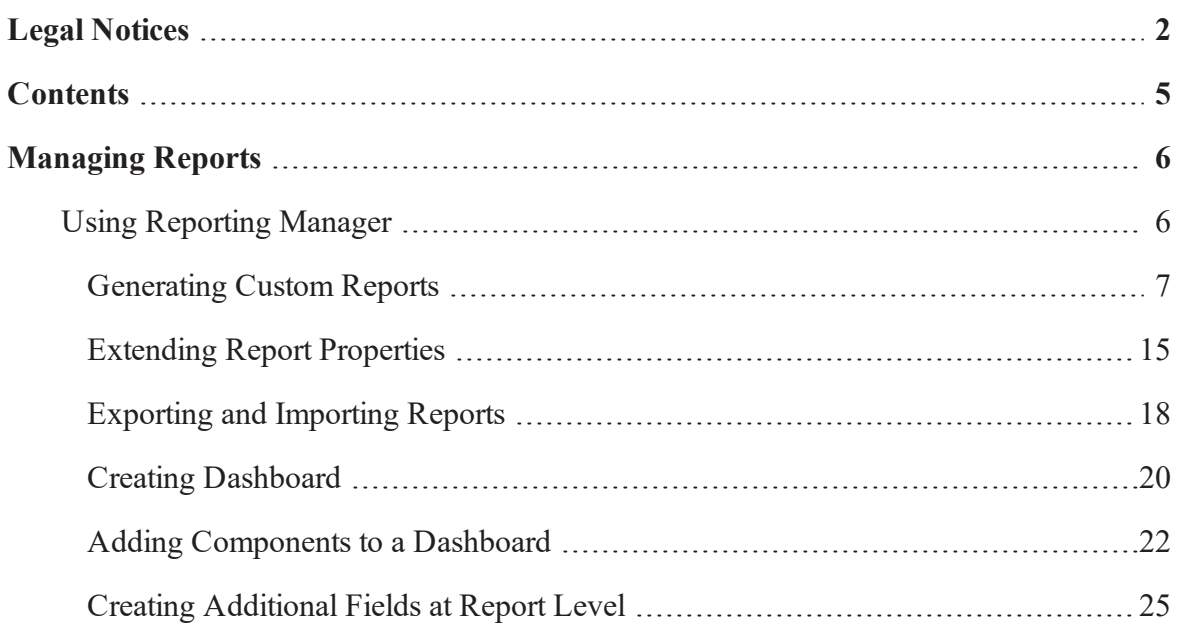

# <span id="page-5-0"></span>**Managing Reports**

This section walks you through reports and dashboard configuration. The reports and dashboard configuration are managed via Reporting Manager. It enables you to evaluate team's productivity and create statistical reports. It involves creating and publishing reports and dashboards. The available list of tables allows you to generate custom reports of your data integration project using SQL queries.

# <span id="page-5-1"></span>**Using Reporting Manager**

To access the Reporting Manager, go to **Application Menu** > **Miscellaneous** > **Reporting Manager**. The Reporting Manager dashboard appears:

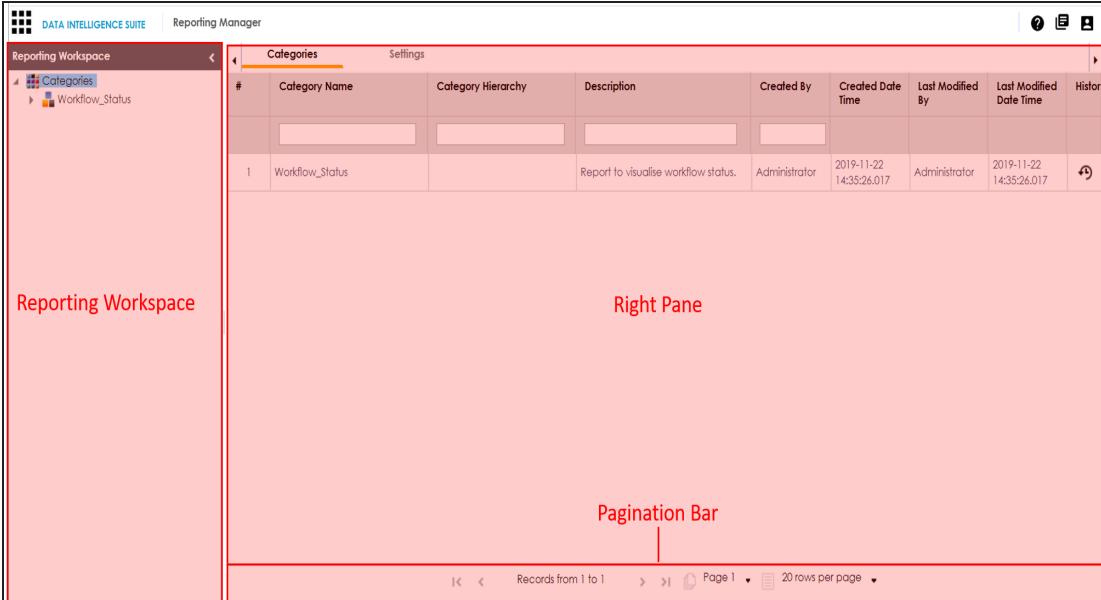

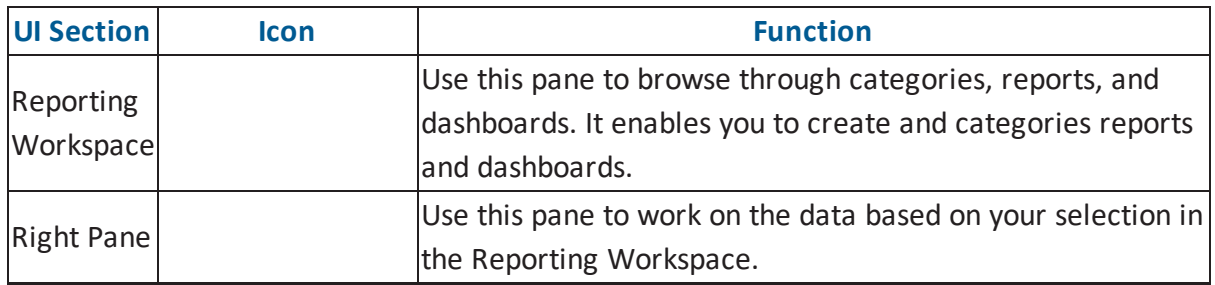

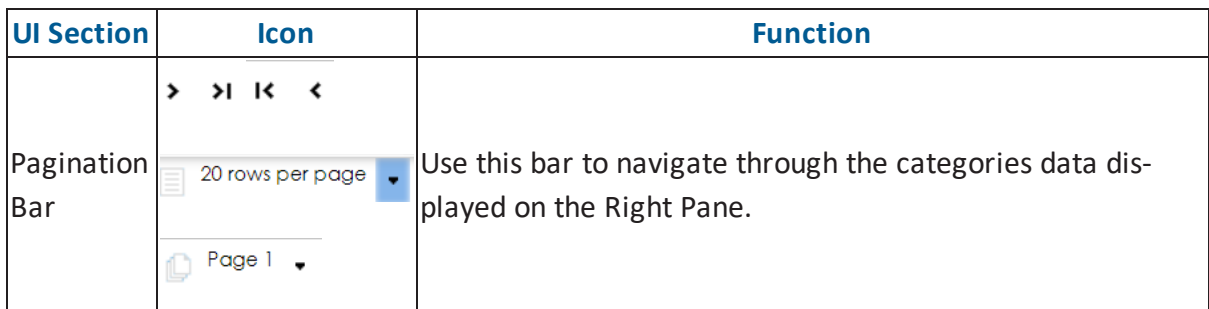

Using the Reporting Manager involves:

- **[Generating](#page-6-0) custom reports**
- **Exporting and [importing](#page-17-0) reports**
- Creating [dashboard](#page-19-0)
- Adding [components](#page-21-0) to a dashboard
- <span id="page-6-0"></span>Creating [additional](#page-24-0) fields at report level

### **Generating Custom Reports**

You can create custom reports and classify these reports into categories. The reports are generated by writing SQL queries and can be exported to excel sheet.

You can create reports under a new or existing category.

To create categories, follow these steps:

1. Go to **Application Menu** > **Miscellaneous** > **Reporting Manager**.

The following page appears showing the Categories node.

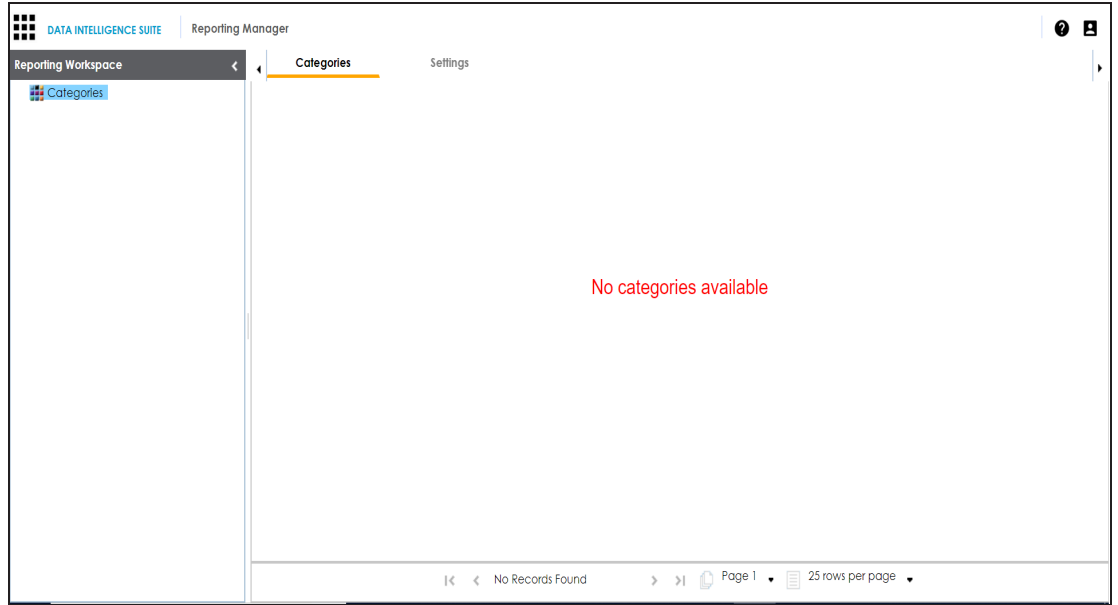

2. Right-click the **Categories** node.

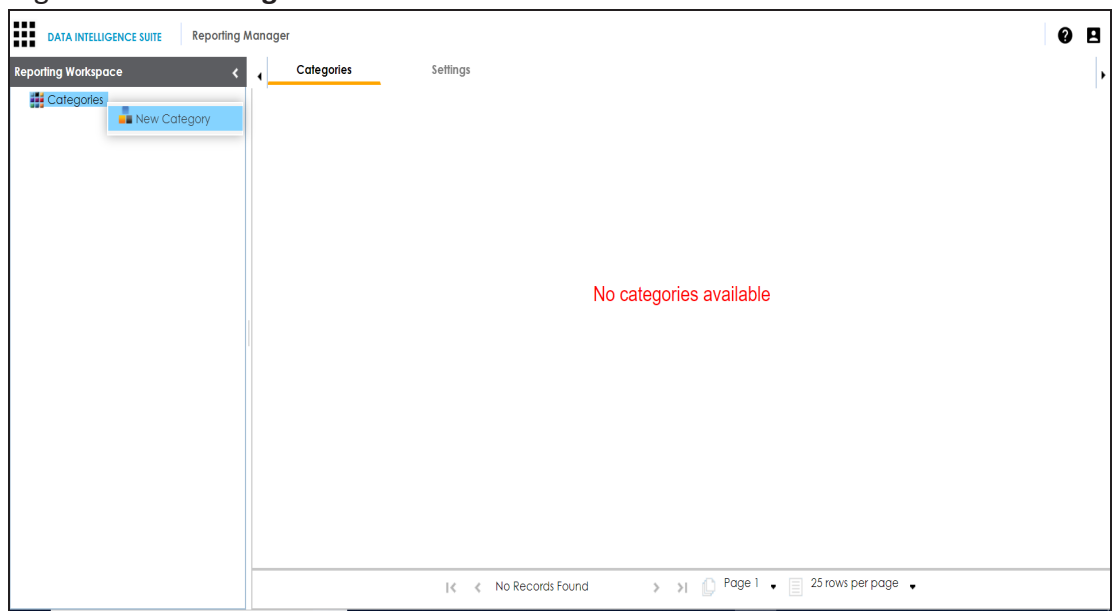

3. Click **New Category**.

The New Category page appears.

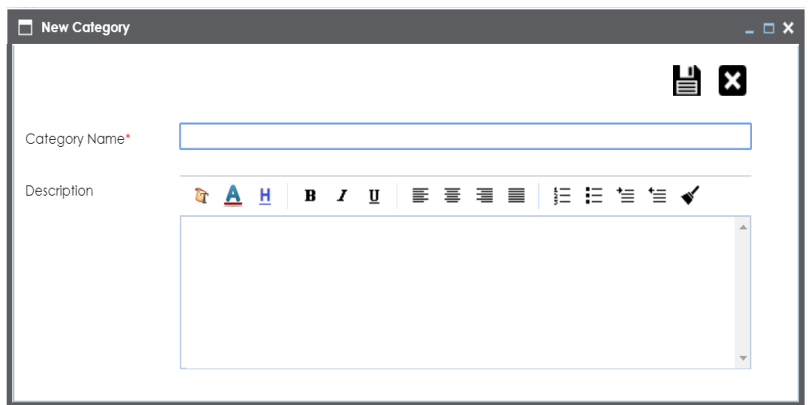

4. Enter **Category Name** and **Description**.

For example:

- Category Name Workflow\_Status
- **Description The category contains workflow related reports.**
- 5. Click  $\mathbf{E}$ .

The category is created and saved in the Categories tree.

To create a report, follow these steps:

1. Expand the desired category node.

The following page appears.

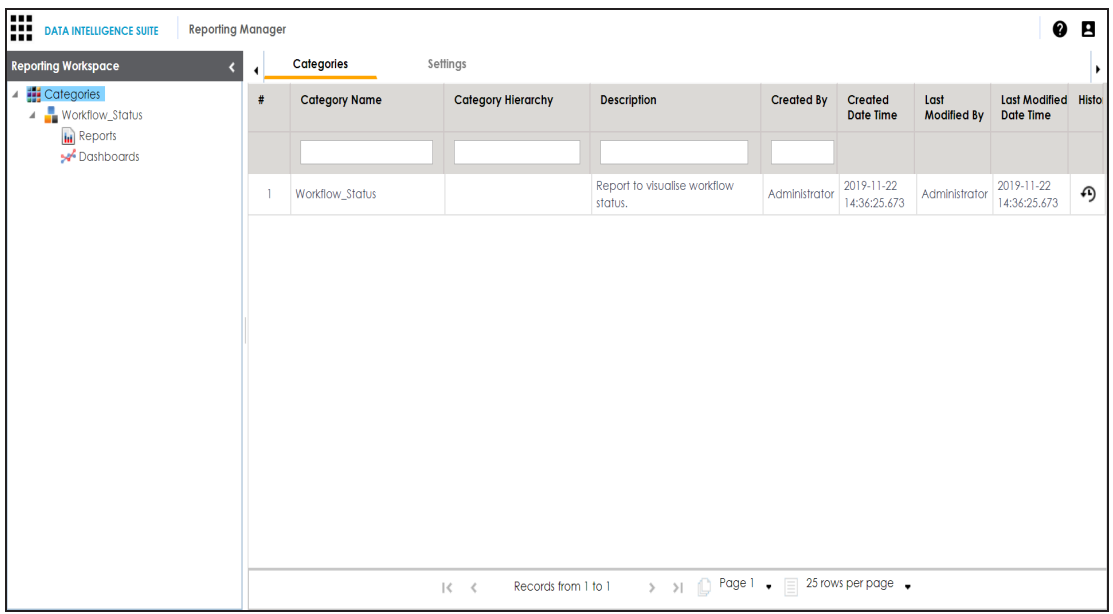

2. Right-click the **Reports** node.

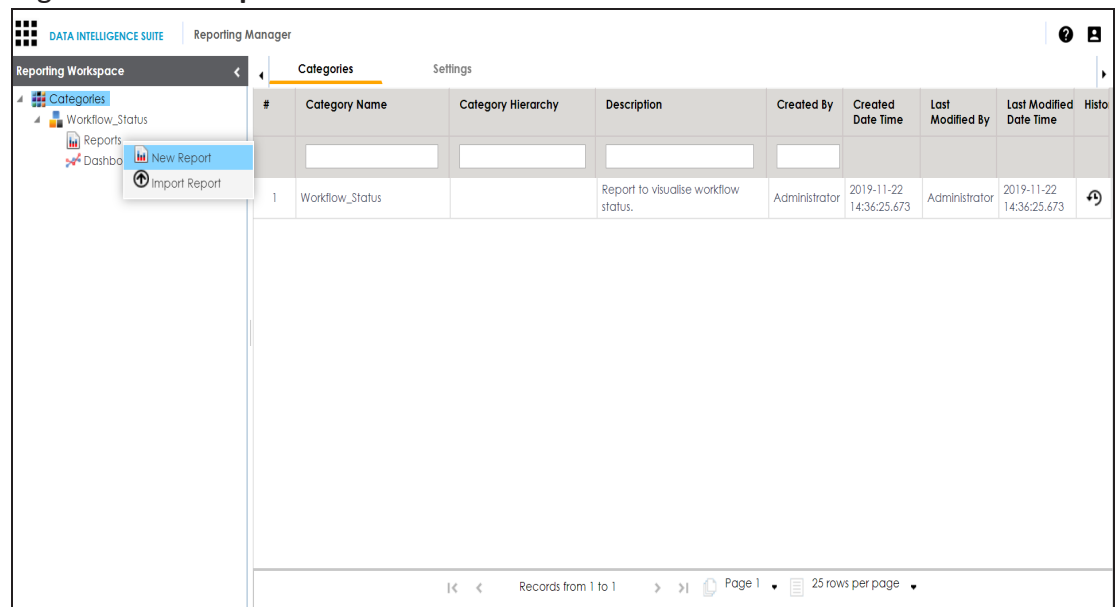

3. Click **New Report**.

The following page appears.

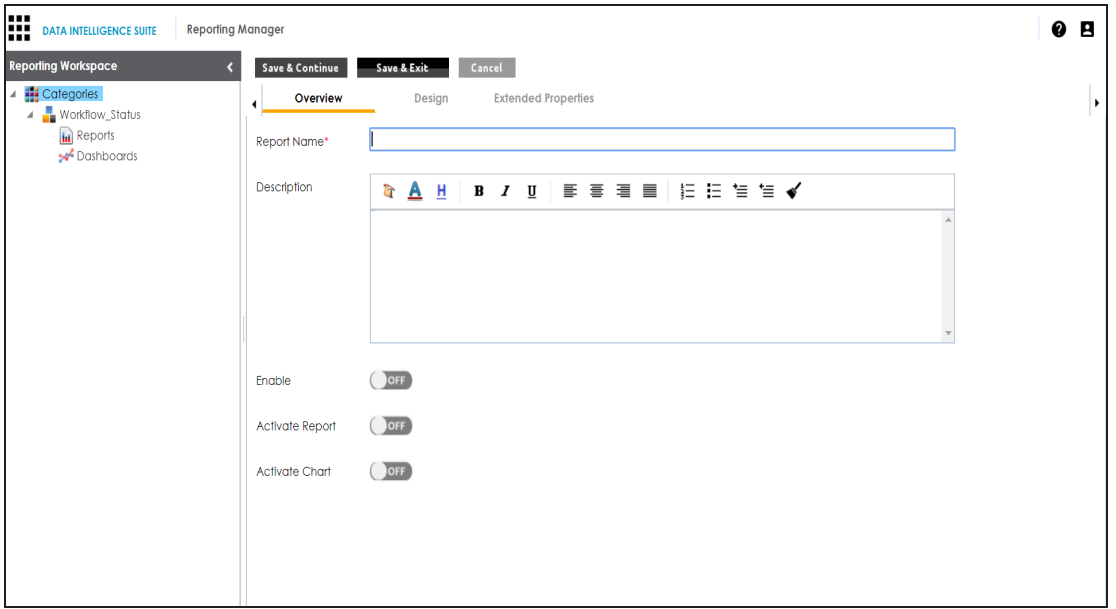

4. Enter **Report Name** and **Description**.

For example:

- Report Name Workflow\_Assignment
- Description This report is about the workflow assignment to users.
- 5. Click **Save and Continue**.

The report is created and saved in the Reports tree.

By default, the **Design** tab opens.

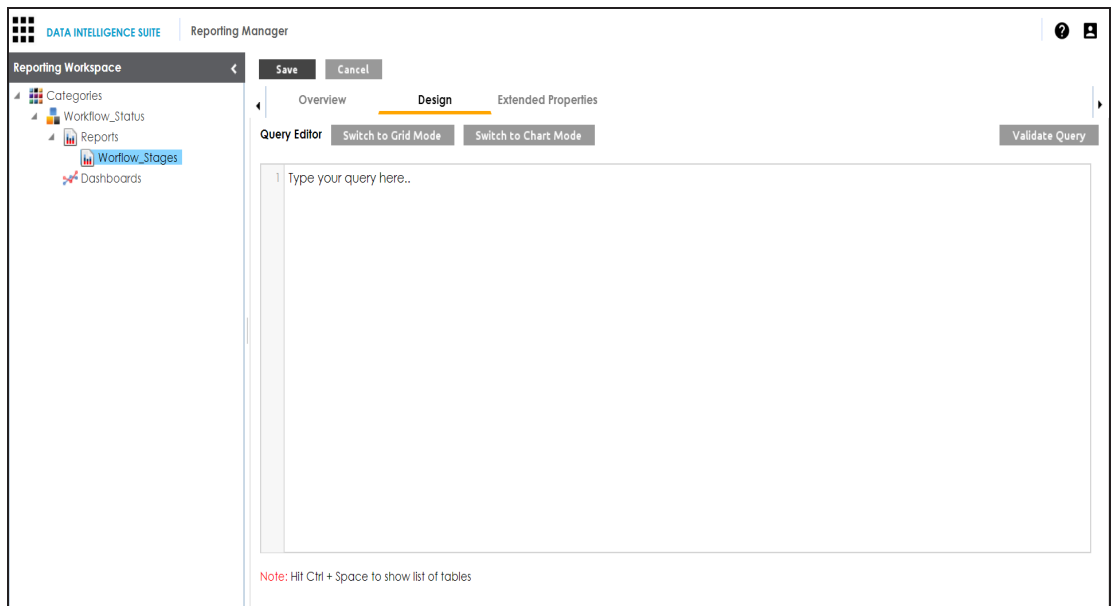

6. Write a suitable SQL query and use Ctrl + Space to get the list of tables.

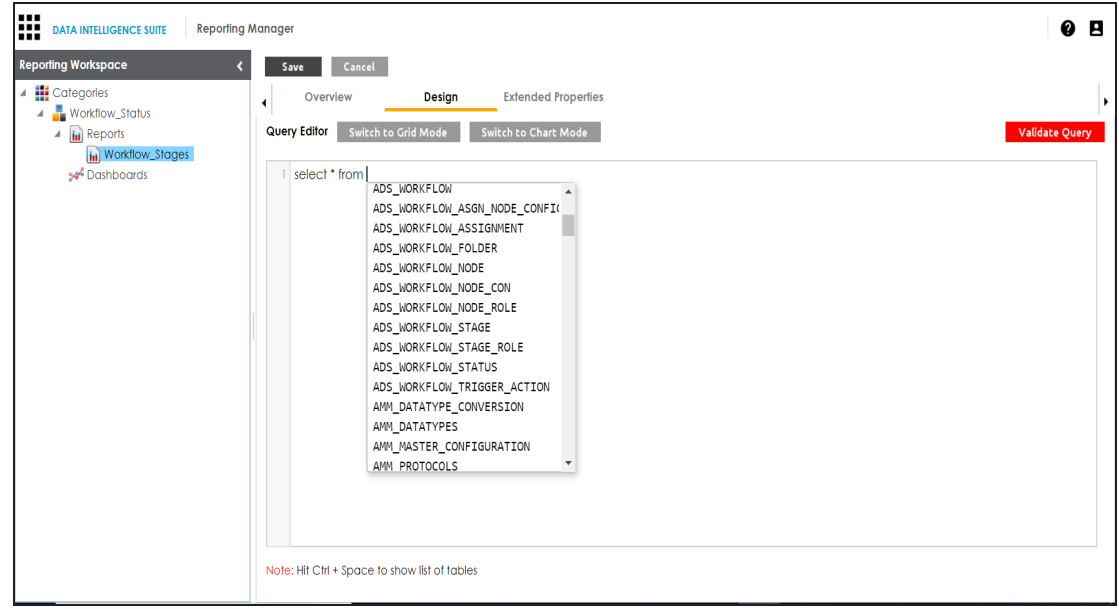

7. Click **Validate Query** to validate the query.

The query is validated.

8. Click **Switch to Grid Mode** to view the report in grid view.

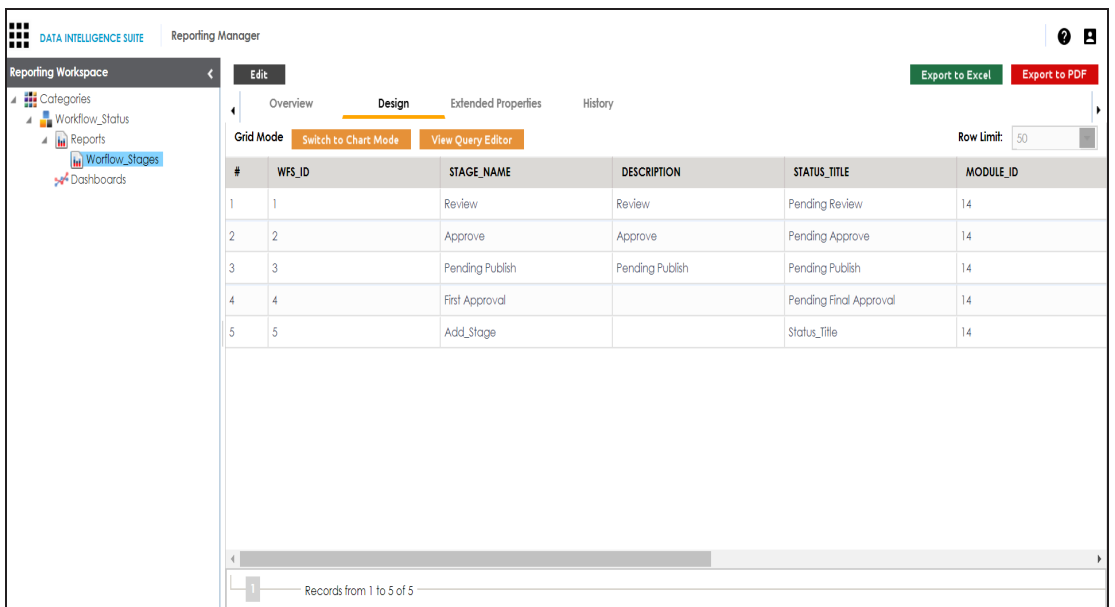

9. Click **Switch to Chart mode** to view the report in chart mode.

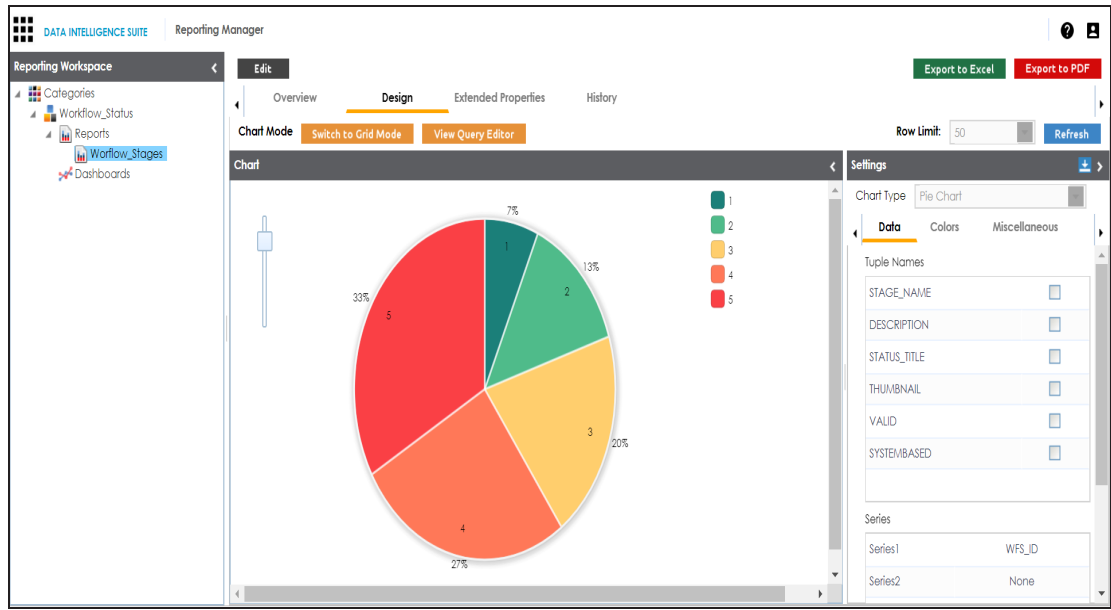

- 10. Click **Export to Excel** to download the report in .xlsx format.
- 11. Click **Export to PDF** to download the report in .pdf format.

To view the report in a different chart type, follow these steps:

1. click **Edit**.

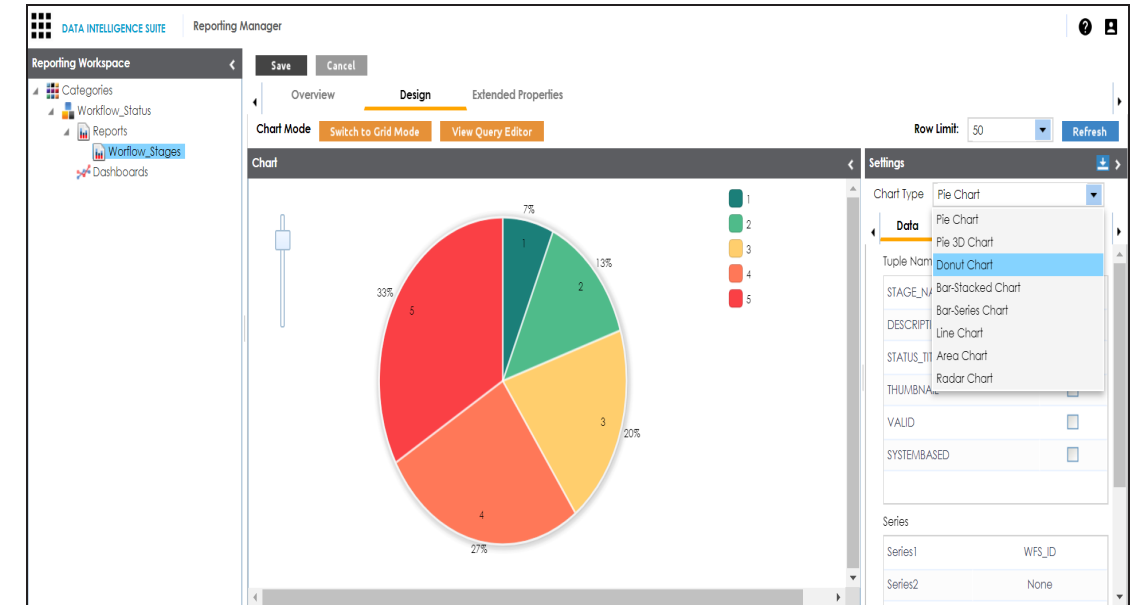

2. In **Settings** tab, select the appropriate chart type and click **Save**.

To enable and activate the report, follow these steps:

- 1. Click **Edit**.
- 2. Click the **Overview** tab.

The following page appears.

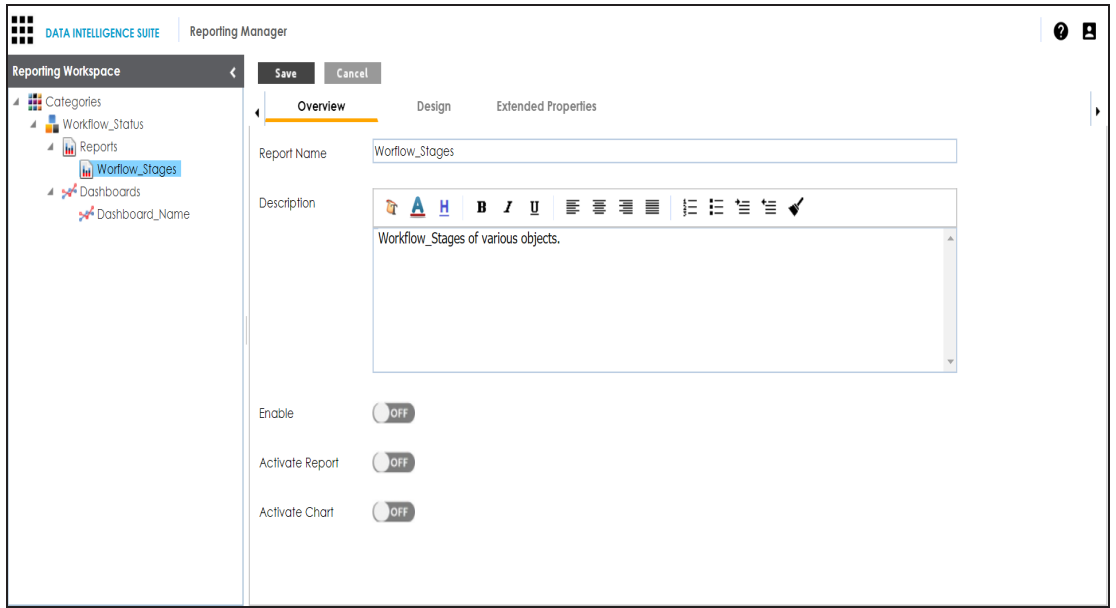

- 3. Turn the **Enable** switch to **ON**.
- 4. Turn the **Activate Report** switch to **ON**.
- 5. Click **Save**.

The report is enabled and activated.

**Note**: Only, an enabled and activated report can be added to a dashboard.

6. To activate chart, turn the **Activate Chart** switch to **ON** and click **Save**.

**Note**: Only, an activated chart can be added to a dashboard.

### <span id="page-14-0"></span>**Extending Report Properties**

You can configure extended properties of a report by designing a form and access the form under the **Extended Properties** tab.

To configure extended properties of reports, follow these steps:

1. Under the **Reporting Workspace** pane, click a report and click the **Extended Properties** tab.

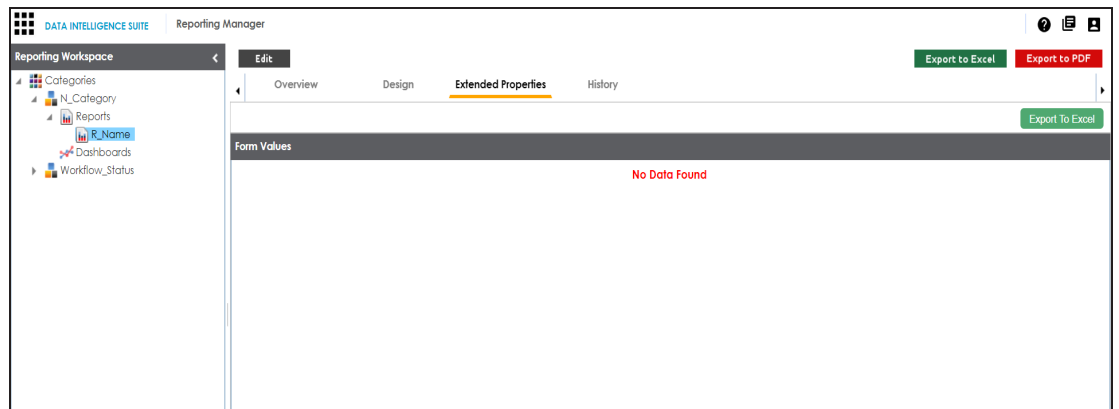

- 2. Click **Edit**.
- 3. Click **Configure**.

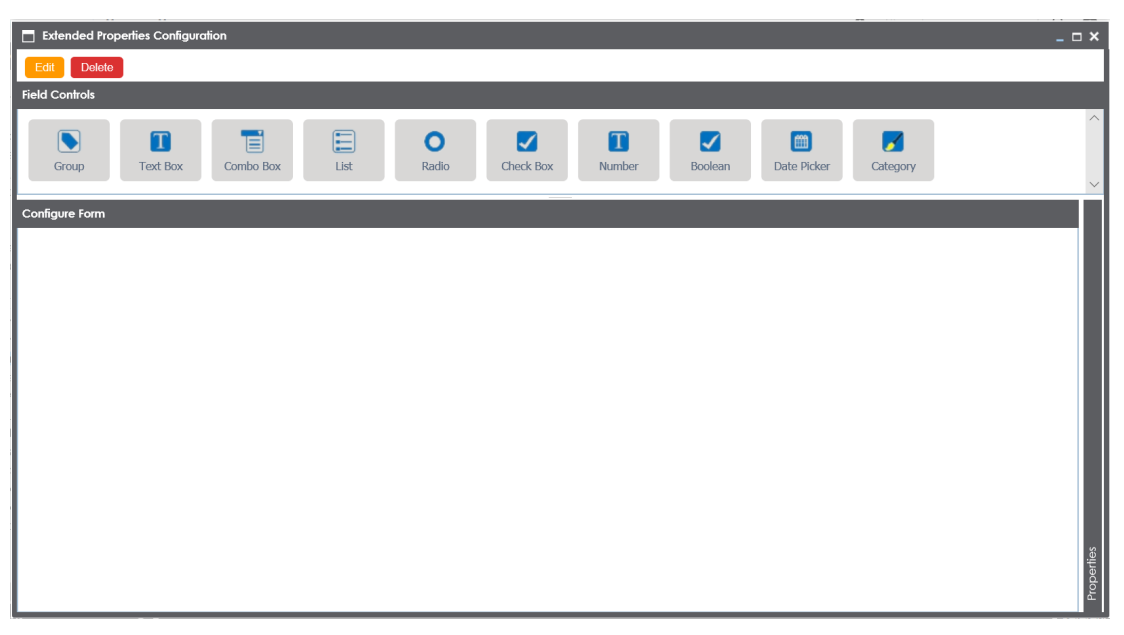

The **Extended Properties Configuration** page contains the following sections:

- **Field Controls**: This pane displays the available UI elements.
- **Configure Form**: Use this pane to design forms using the available UI elements in the **Field Controls** pane.
- **Properties**: This pane displays the properties of the selected UI element in the **Configure Form** pane.
- 4. Click **Edit** and double-click or drag and drop the required UI elements from the **Field Controls** pane to the **Configure Form** pane.
- 5. Select UI elements, one at a time, and configure their properties in the **Properties**

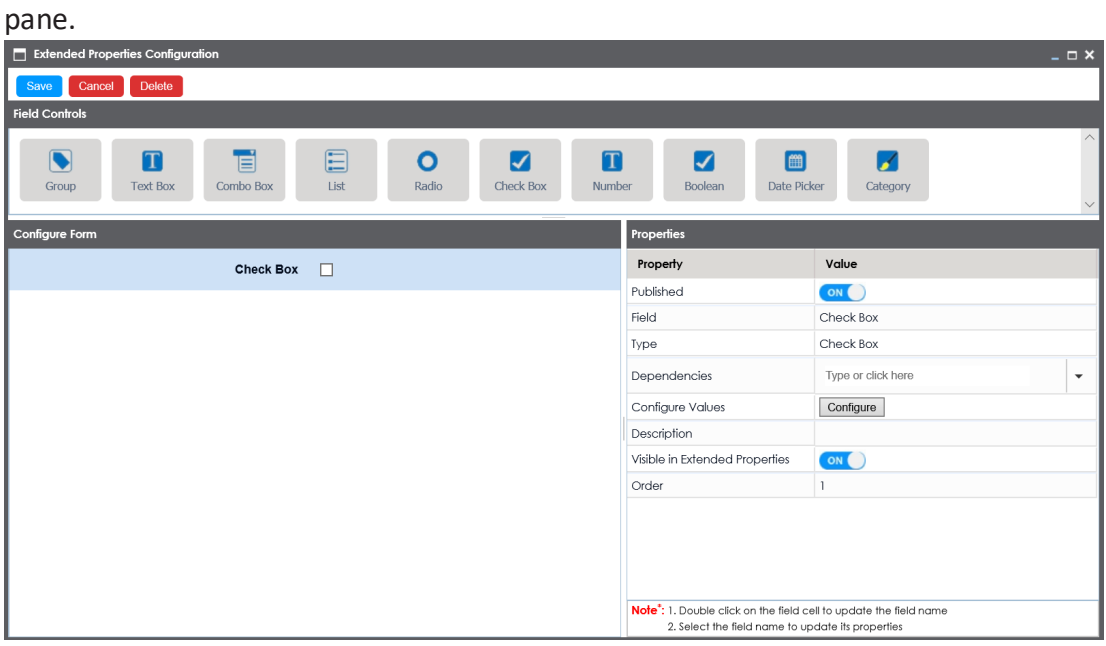

**Note**: The available properties differ based on the type of UI element.

Refer to the following table for property descriptions:

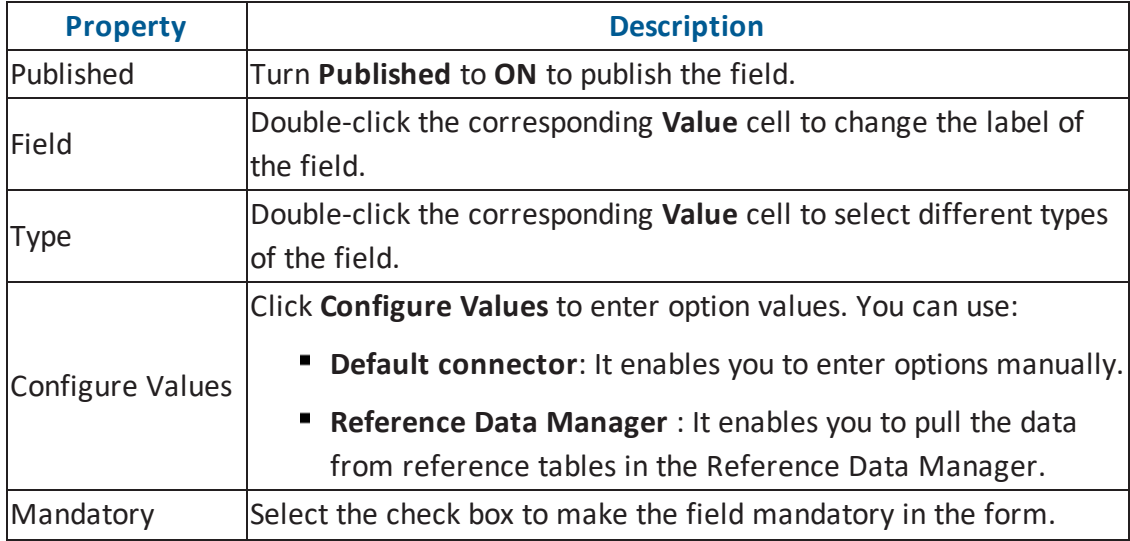

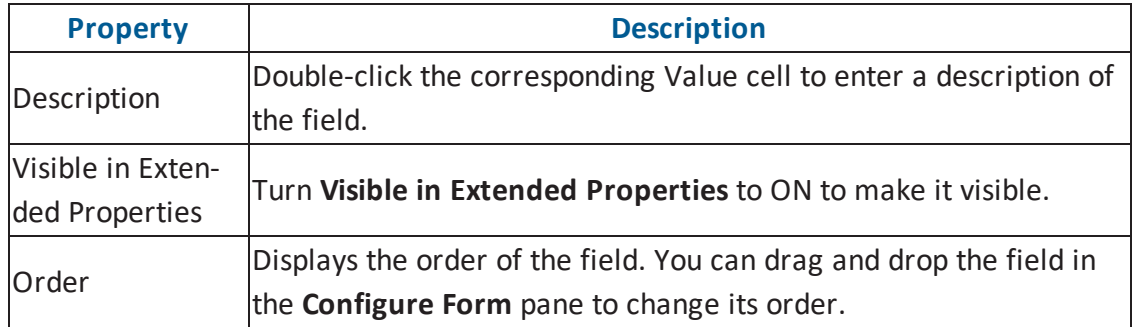

6. Click **Save**.

The form is saved under the **Extended Properties** tab.

To use the form, follow these steps:

- 1. Under the **Reporting Workspace** pane, click a report and click the **Extended Properties** tab.
- 2. Click **Edit** and use the form.
- 3. Click **Save**.

<span id="page-17-0"></span>The form is updated.

### **Exporting and Importing Reports**

You can export reports in .xml format and share it with your clients. You can also import reports from a different category.

To export reports, follow these steps:

- 1. Go to **Application Menu** > **Miscellaneous** > **Reporting Manager**.
- 2. Expand the **Categories** node.
- 3. Expand the desired category.
- 4. Expand the **Reports** node nested in the category node.
- 5. Right-click the report to be exported.

The following page appears.

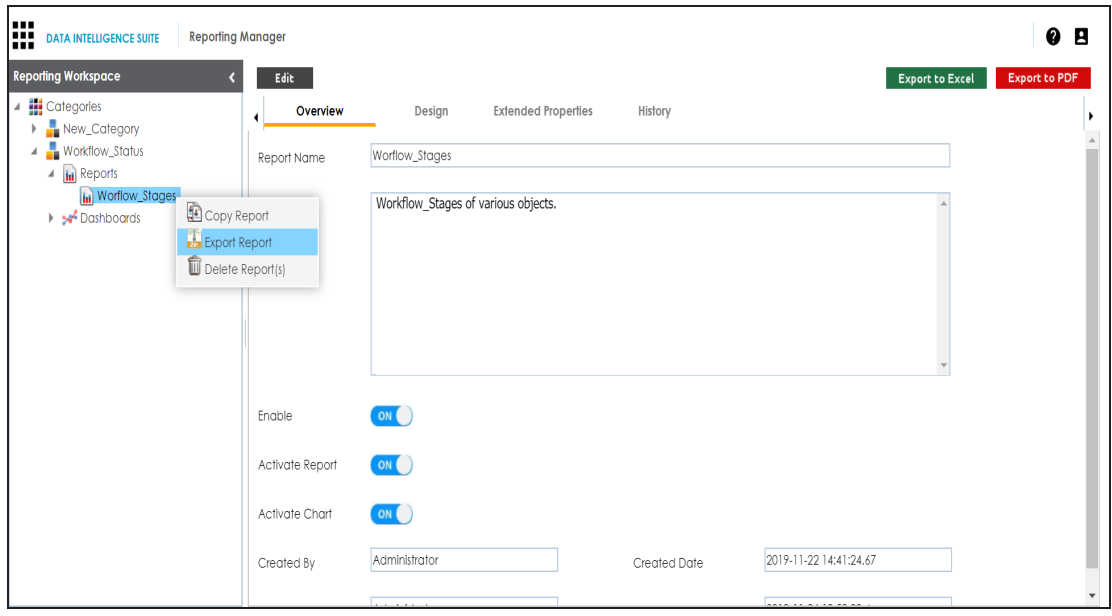

6. Click **Export Report**.

The report is downloaded in .arp format.

You can extract the report in .xml format.

You can import the reports from other categories.

To import reports from different categories, follow these steps:

- 1. Export a report from a category.
- 2. Expand the category node where you wish to import the report.
- 3. Right-click the **Reports** node.

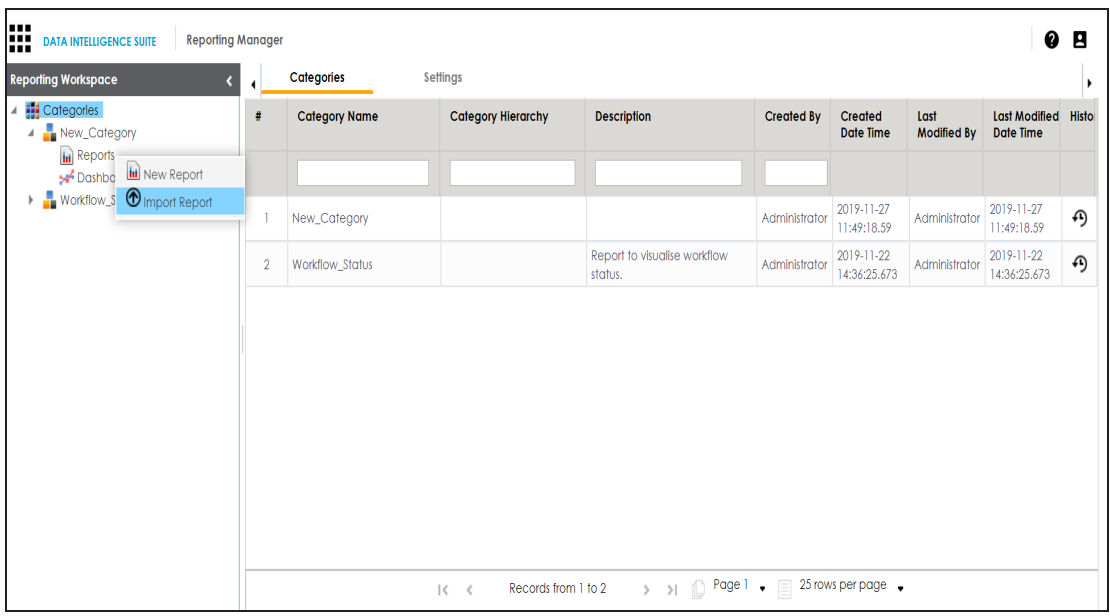

4. Click **Import Report**.

The Import Report page appears.

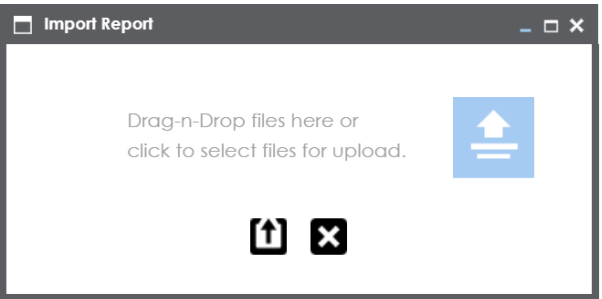

- 5. Drag and Drop the exported report (.arp format) or use  $\triangleq$  to browse the report (.arp format).
- 6. Click  $\boxed{\mathbf{1}}$ .

The report is uploaded in the category.

# <span id="page-19-0"></span>**Creating Dashboard**

A dashboard is a collection of charts and reports. Dashboards are categorized under categories.

To create a dashboard, follow these steps:

- 1. Go to **Application Menu** > **Miscellaneous** > **Reporting Manager**.
- 2. Expand the required category.
- 3. Right-click the **Dashboards** node.

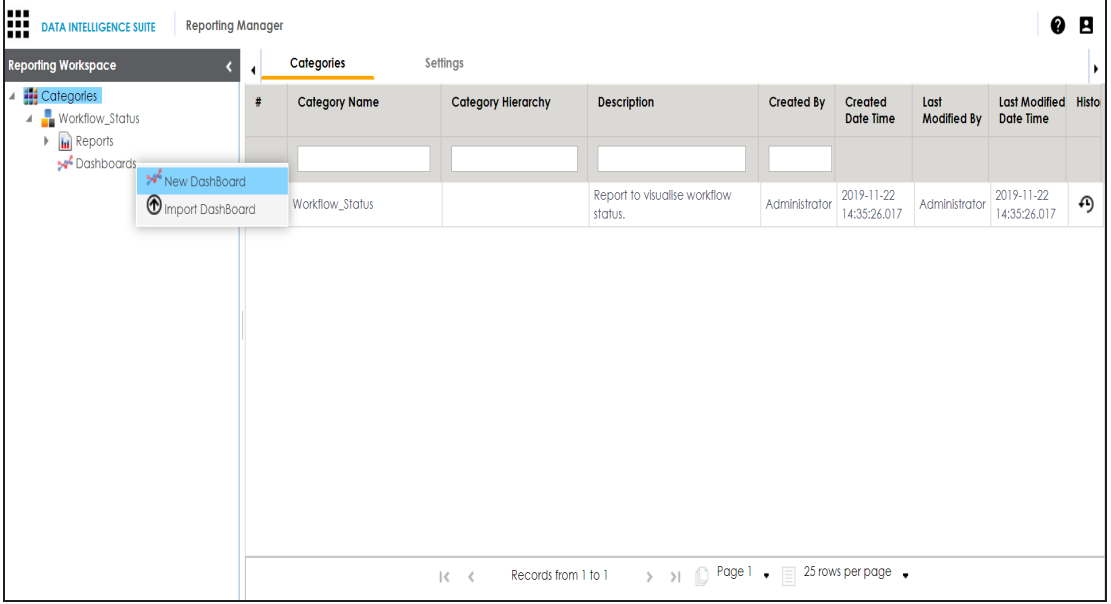

4. Click **New Dashboard**.

The New Dashboard page appears.

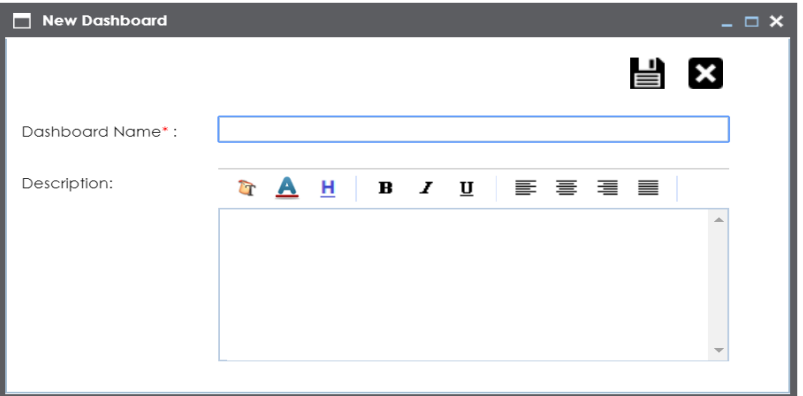

5. Enter **Dashboard Name** and **Description**.

For example:

- Dashboard Name Workflows
- **Description The dashboard is a collection of reports related to workflows.**
- 6. Click  $\equiv$

A new dashboard is created and saved in the dashboard tree.

Once a dashboard is created, you can add [components](#page-21-0) to the dashboard.

### <span id="page-21-0"></span>**Adding Components to a Dashboard**

You can add reports in a category to a dashboard.

To add components to a dashboard, follow these steps:

- 1. Go to **Application Menu** > **Miscellaneous** > **Reporting Manager**.
- 2. Expand the **Categories** node.
- 3. Expand the desired category.
- 4. Expand the **Dashboards** node.
- 5. Click the dashboard where you wish to add components.

The following page appears.

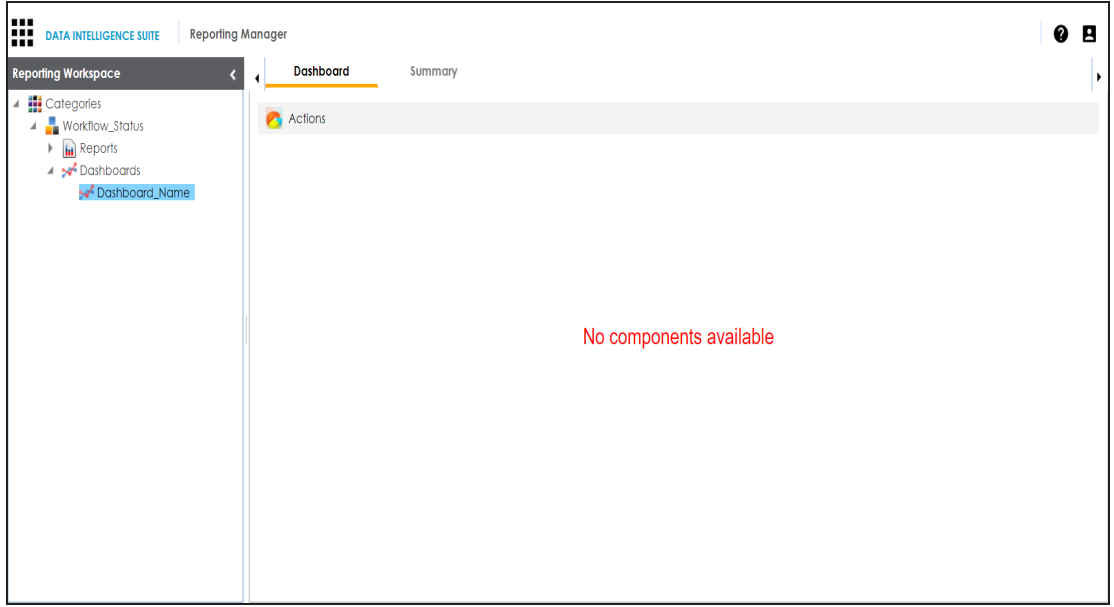

6. Click **Actions**.

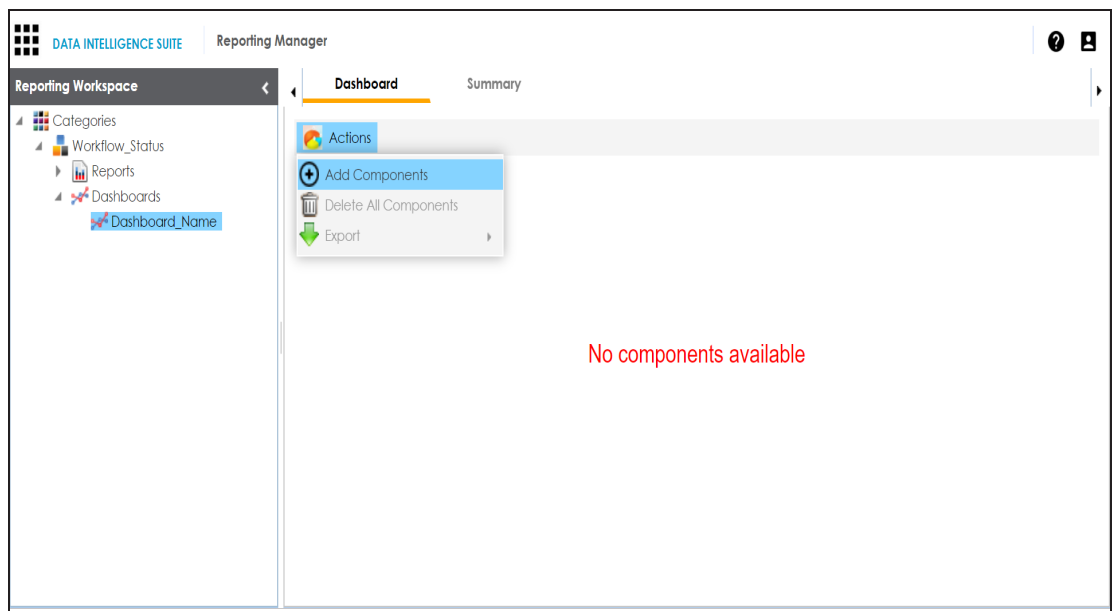

7. Click **Add Components**.

The Add Components page appears.

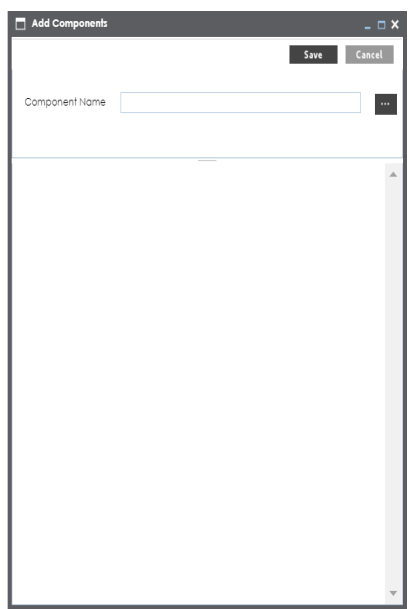

8. Click  $\mathbb{R}$ .

The Category List page appears.

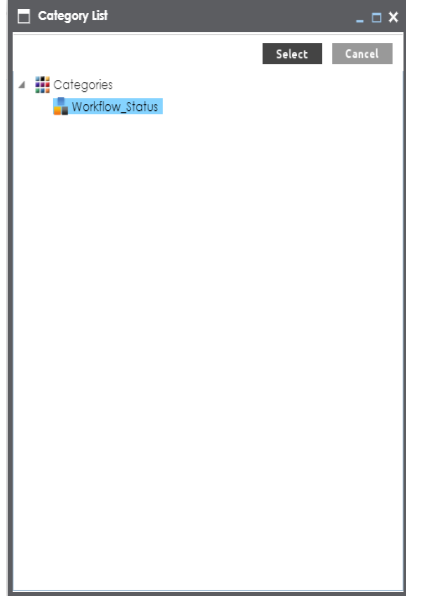

9. Select the desired category and click **Select**.

The reports in the category are added to the dashboard.

### <span id="page-24-0"></span>**Creating Additional Fields at Report Level**

The extended properties option at report level allows you to create additional fields. For example, you can create additional fields to describe the approval status of the report.

To add additional fields at report level, follow these steps:

- 1. Go to **Application Menu** > **Miscellaneous** > **Reporting Manager**.
- 2. Expand the desired category.
- 3. Expand the **Reports** node.
- 4. Click the desired report.

The following page appears.

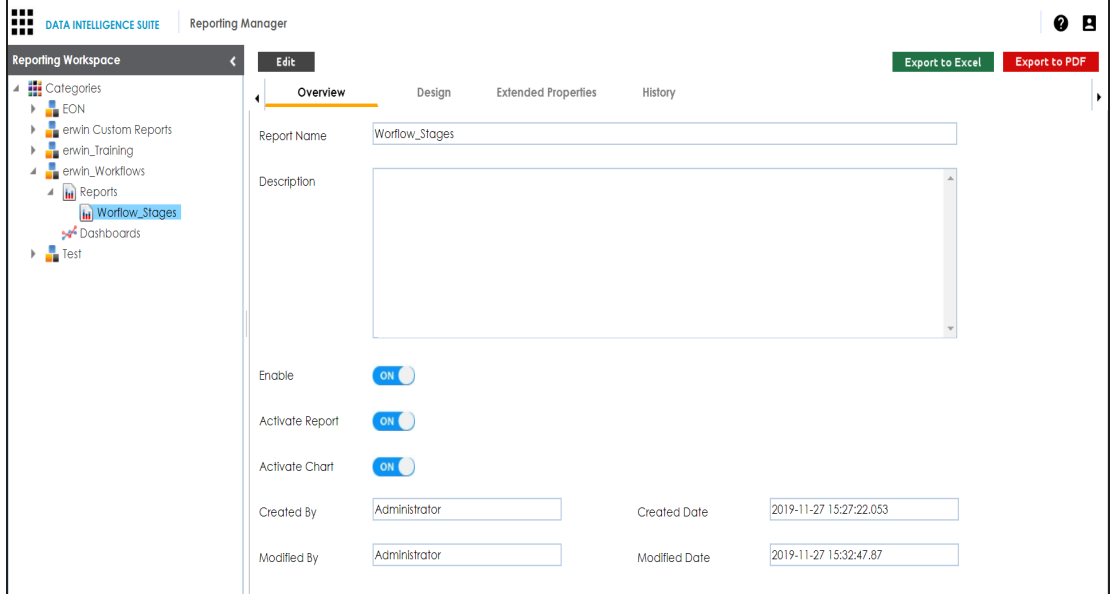

5. Click **Extended Properties**.

The Extended Properties page appears.

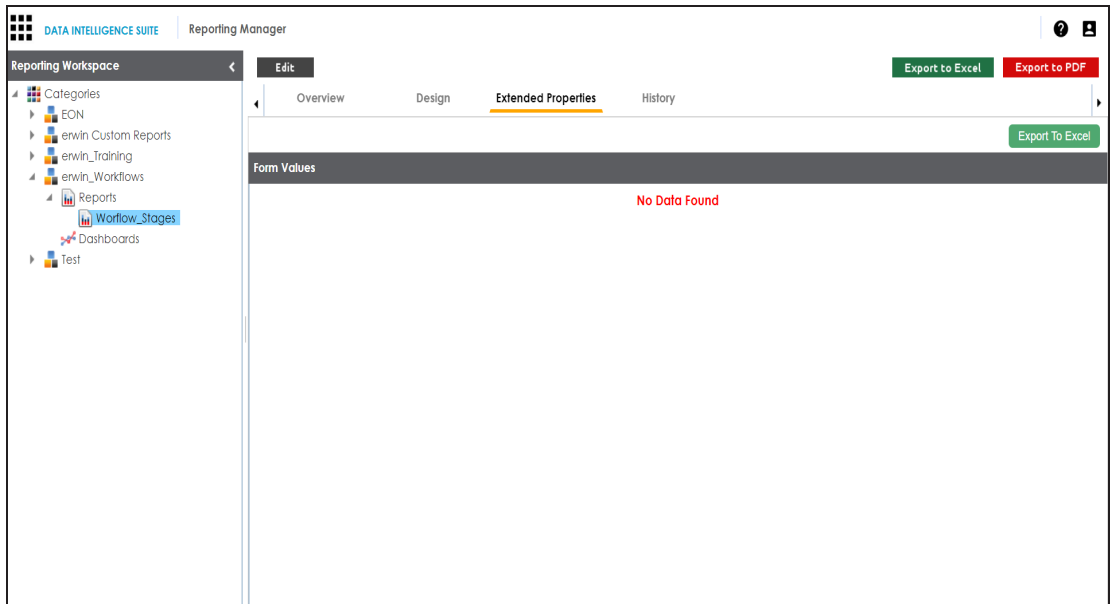

6. Click **Edit**.

The following page appears.

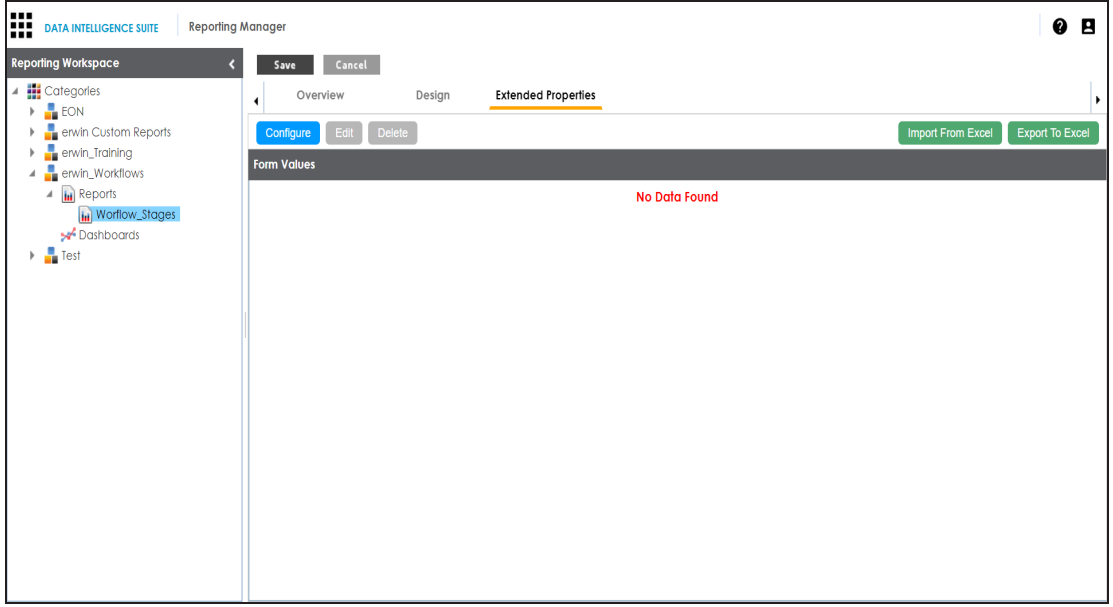

7. Click **Configure**.

The Extended Properties Configuration page appears.

#### For an illustration, add fields to describe the approval status of the report.  $\Box$  Extended Properties Configuration  $\boxed{\blacksquare}$  $\overline{\mathbf{O}}$ <br>Radio  $\overline{\phantom{a}}$ <br>Check Bo  $\begin{array}{c}\n\hline\n\end{array}$  Boolean **em**<br>Date Picker  $\blacksquare$ T  $\blacksquare$  $\overline{\mathbf{z}}$ Category Group .<br>ext Bo

- 8. Click **Edit**.
- 9. Drag the **Check Box** and drop it in the **Configure Form**.

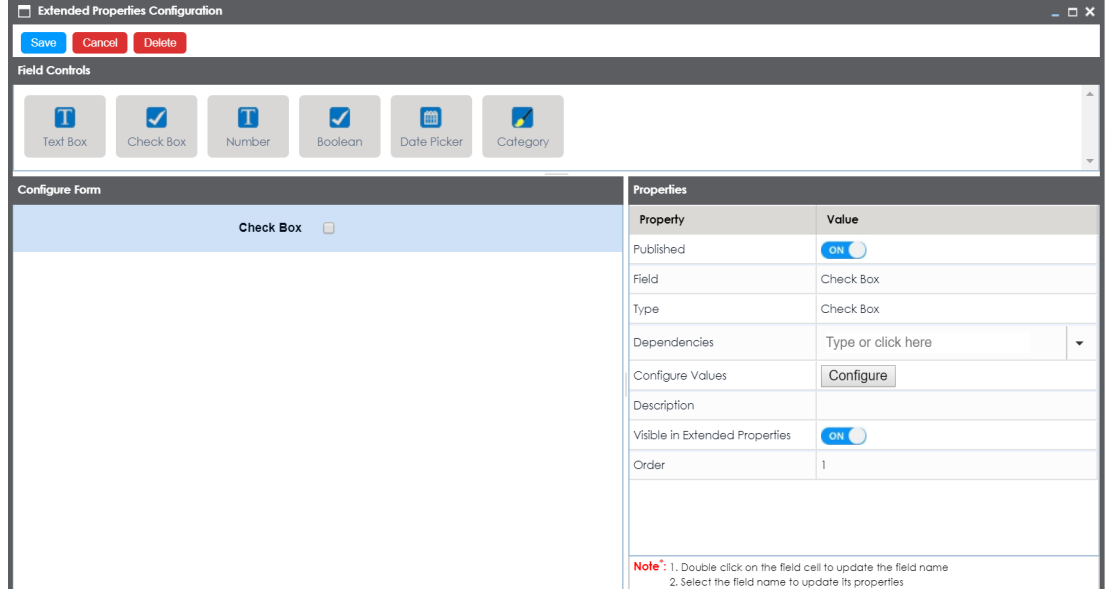

- 10. In Properties, double-click the **Field** cell and edit the value to Approved.
- 11. Toggle the **Published** switch to **ON** to publish the check box.
- 12. Toggle the **Visible in Extended Properties** to **ON** to make the check visible in the **Extended Properties** tab.
- 13. Similarly, add one more check box, with **Field** value, Not Approved.

The Configure Form appears as shown.

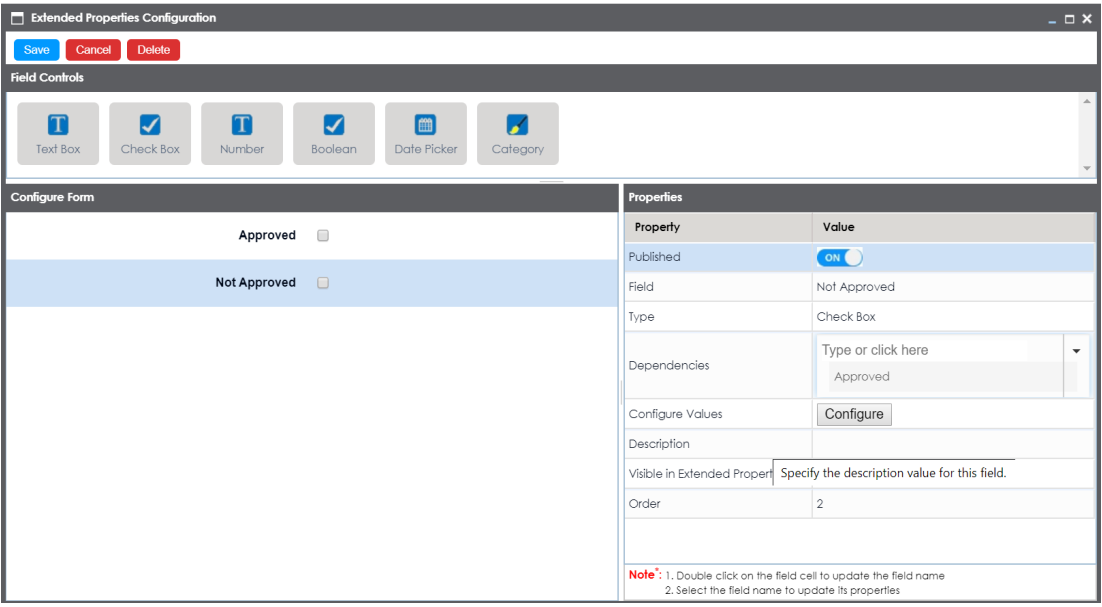

14. Click **Save**.

The Extended Properties are updated.

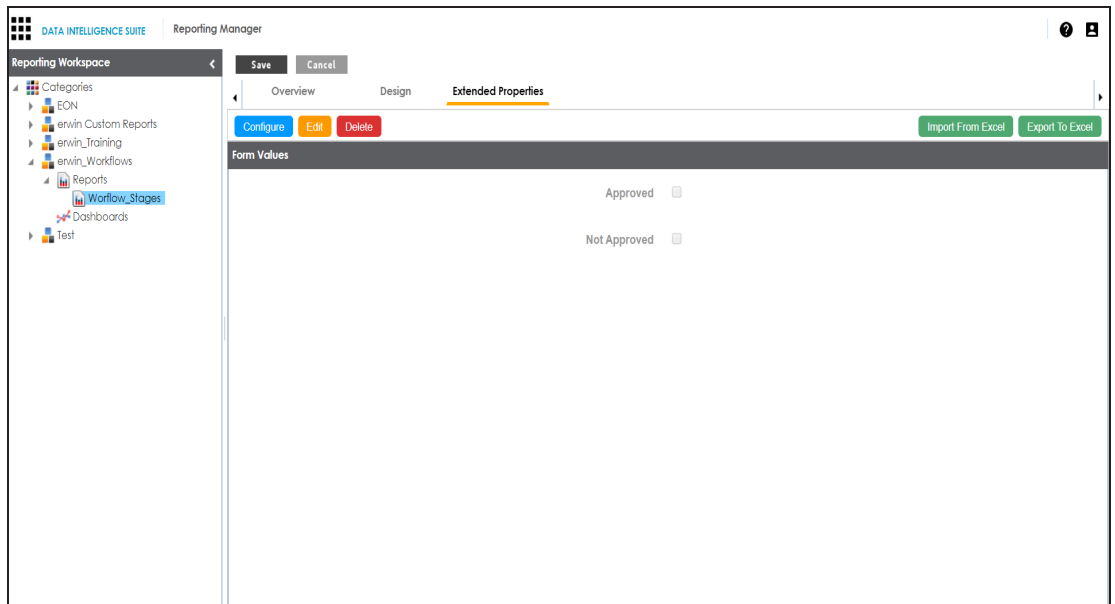

#### 15. Click **Save**.

The report is updated.